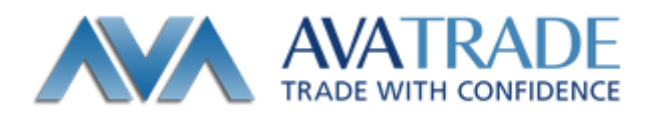

#### MT4 ブラウザ版取引プラットフォーム 「SIRIX」利用マニュアル

- 1.SIRIX(シリックス)とは
- SIRIXとはMT4のログインIDで取引可能なウェブ版トレーディングプラットフォームです。 MT4口座をお持ちのお客様はすぐにご利用いただけます。
- など事前の準備が不要 SIRIXはインストールなど、事前の準備が一切不要です。 ログインIDとパスワードを入力していただくだけで取引を即時に開始できます。
- 多数分析機能などを搭載。 SIRIXは、MACDや移動平均線など、メジャーな分析機能を多数搭載しており、 詳細設定も可能です。
- Trading Central(トレーディング セントラル)を搭載 SIRIX には Trading Central 社のからのテクニカルアドバイス配信機能が搭載されておりますので、 常に最新の情報をモニターしながら取引ができます

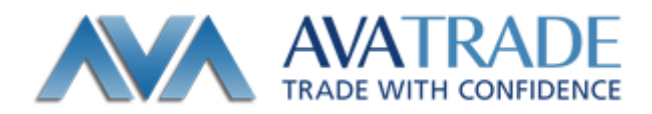

### SIRIX 取引開始方法

SIRIX にはアヴァトレード・ジャパンのホームページからアクセスが可能です。

ログイン方法

- 1.言語を選択
- 2. ログイン ID、パスワードを入力(ログイン ID は MT4 と同じ ID になります。
- 3.パスワードを入力します。
- 4.ログインをクリックします。

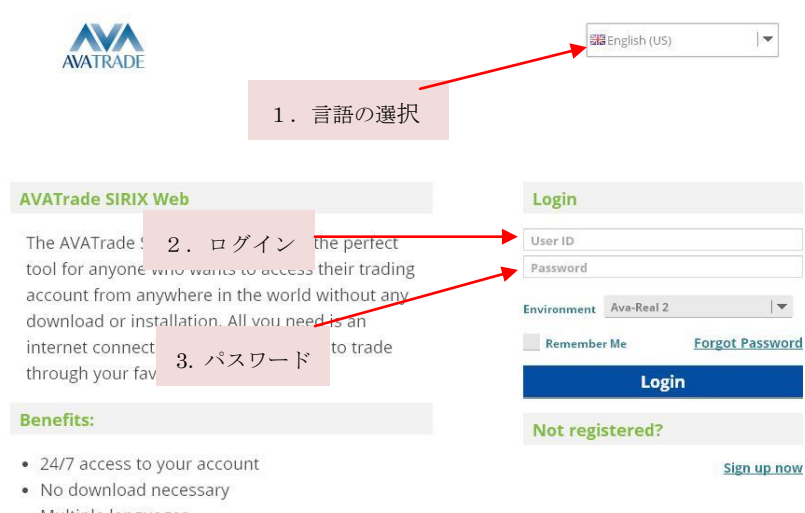

· Multiple languages

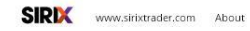

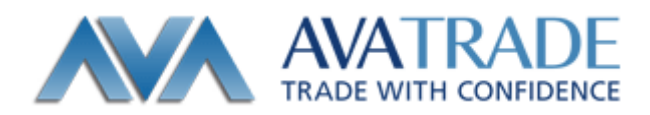

## SIRIX 取引画面構成

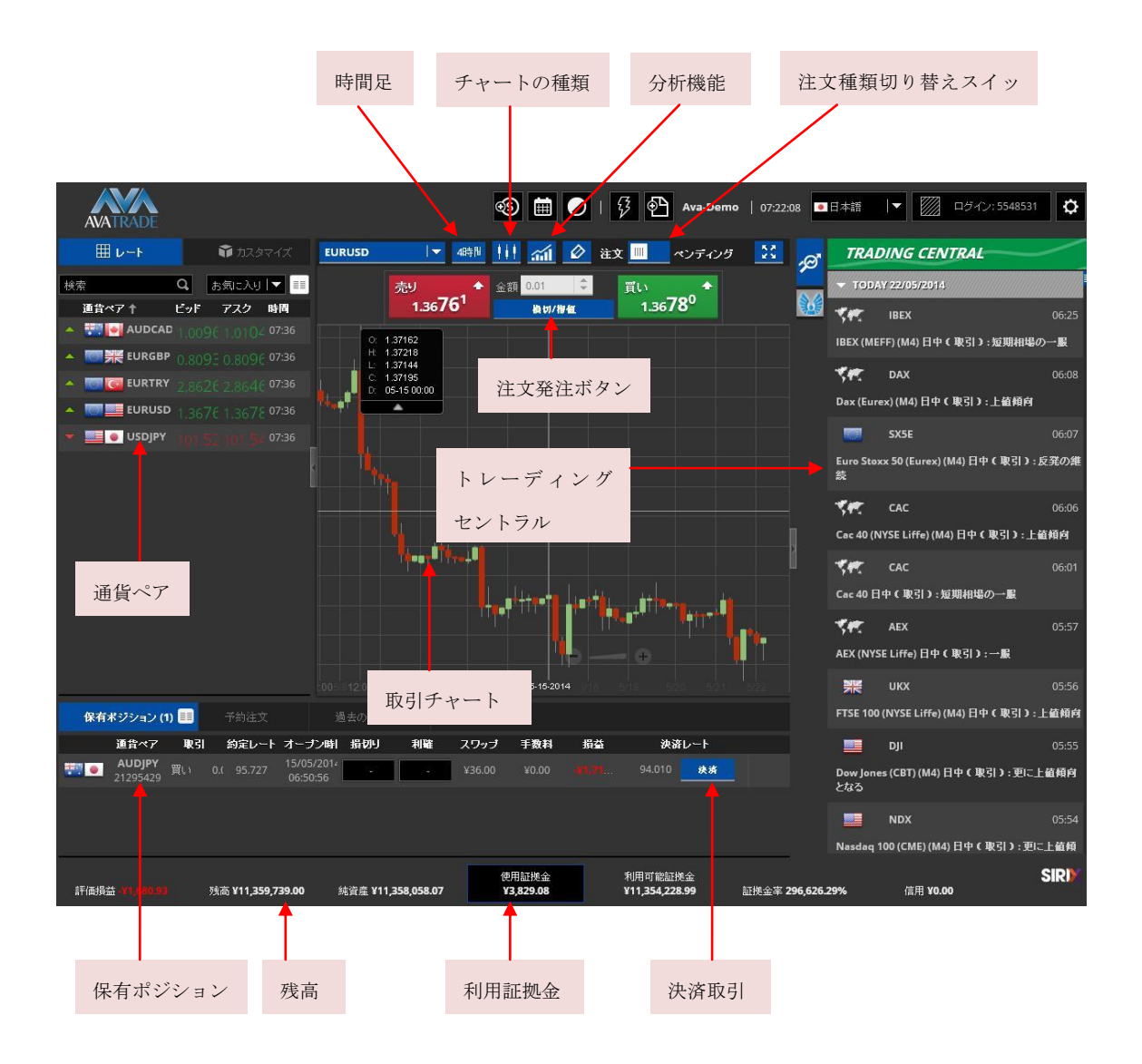

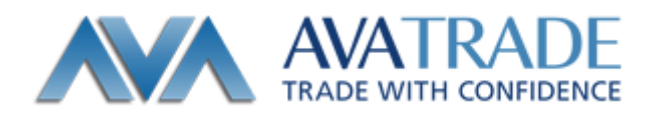

### SILIX の基本取引操作

ここでは注文方法についての説明をいたします。下記画像を参照しながら基本的な 操作法方をご確認下さい。

注文方法

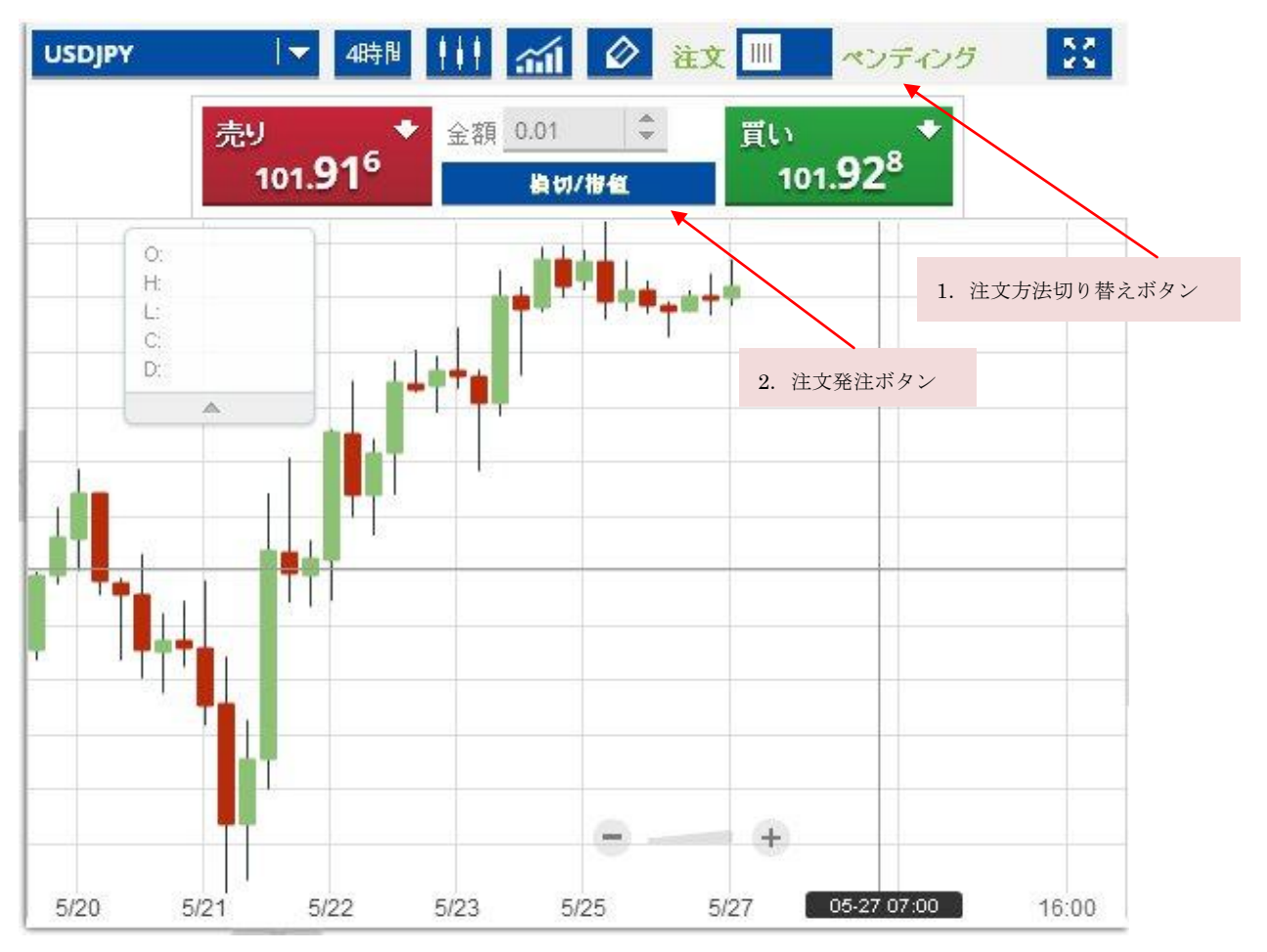

1. 注文切り替えボタンを注文に設定します。

2.取引画面内の損切/指値ボタンをクリックすると注文画面が表示されます。

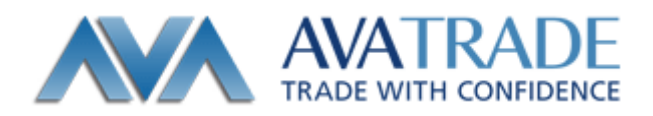

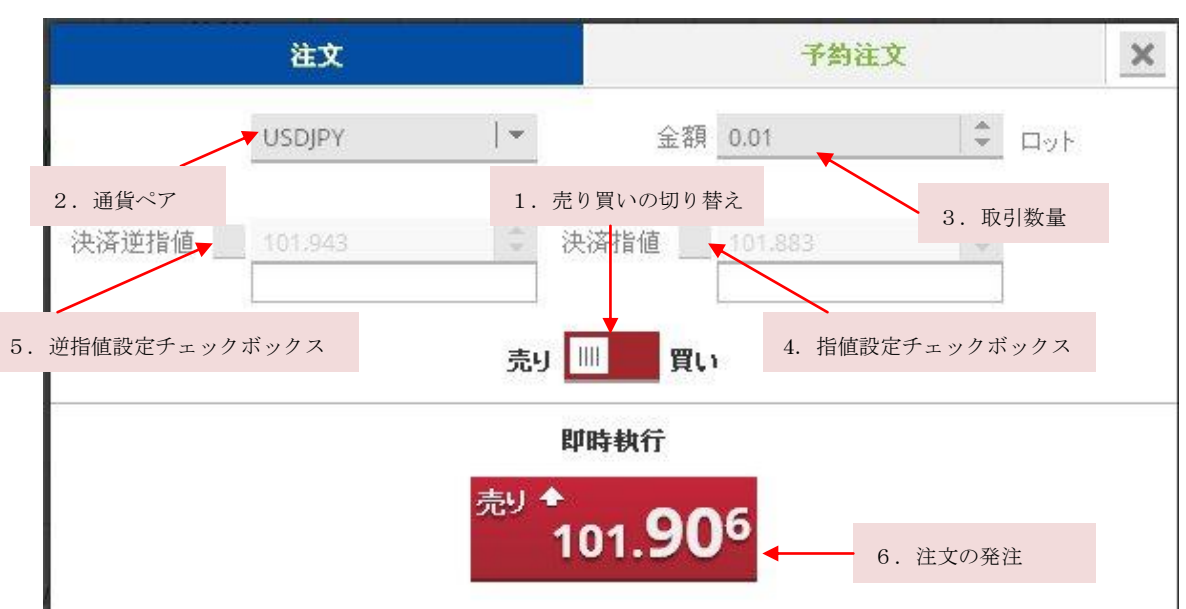

注文発注画面では、売り・買いの設定や通貨ペアの変更を行う事ができます。

- 1.売り・買いを選択します。
- 2. 通貨ペアを設定します。
- 3.取引数量の調整をします。
- 4.指値を設定する場合は、チェックボッスクスにチェックを入れ、指値価格を入力します。
- 5.逆指値を設定する場合も同様に、チェックボッスクスにチェックを入れ、逆指値価格 を入力します。
- 6.レートをクリックし、注文を発注します。

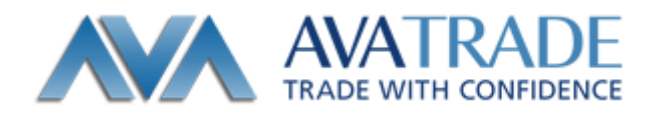

#### 予約注文

予約注文は、新規指値、新規逆指値の注文の祭に利用する機能になります。

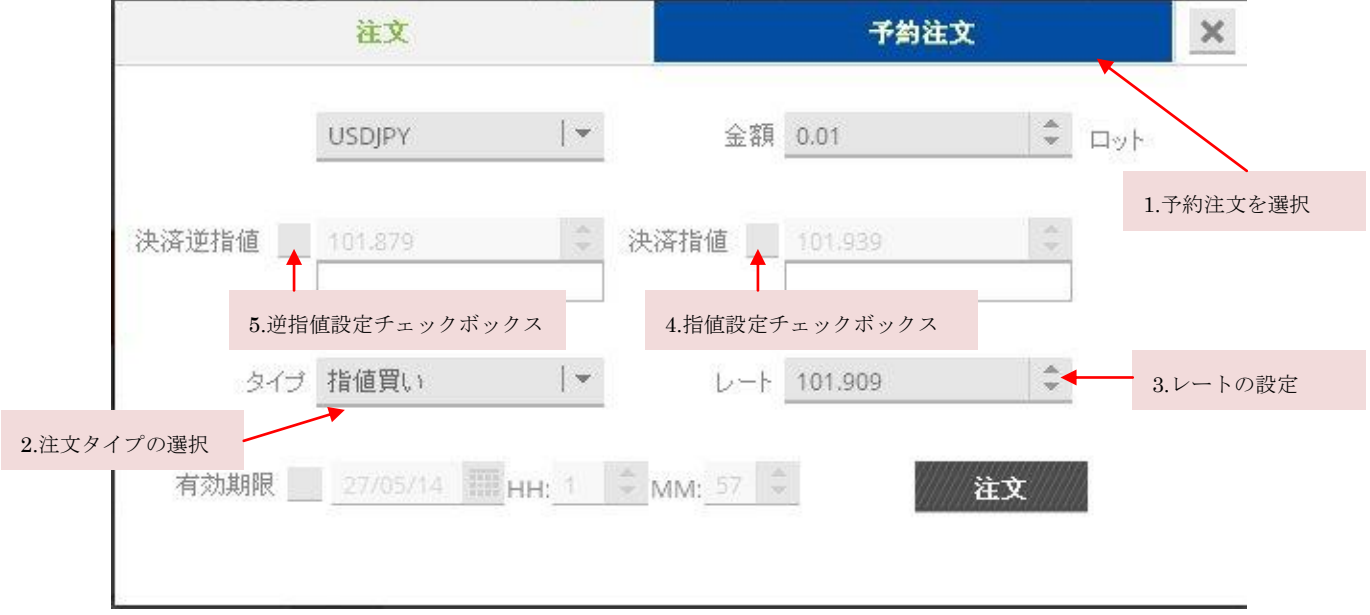

1. 予約注文を選択します。

2. 注文タイプの設定を設定します。注文タイプは指値買い・指値売り・逆指値買い・ 逆指値売りのいずれかを選択します。

3. レートを設定します。

- 4. イフダン注文の場合は指値を設定します。 ※イフダン注文とは新規指値注文と同時に決済指値注文を設定していただく注文方 法です。
- 5. イフダン OCO (IFO) 注文の場合は指値と逆指値を同時に設定します。 ※イフダン OCO 注文とは新規指値注文と同時に決済指値と決済逆指値注文を両方設定 していただく注文方法です。決済指値注文、決済逆指値注文のどちらかが成立すると、 もう片方の注文はキャンセルされます。

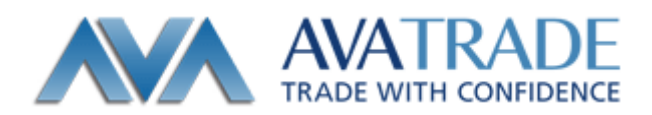

## 注文詳細(保有ポジションウィンドウ)

注文の詳細はチャート画面の下に位置する保有ポジションウィンドウから確認できます。 設定されている、新規指値注文や新規逆指値注文は予約注文に表示されます。

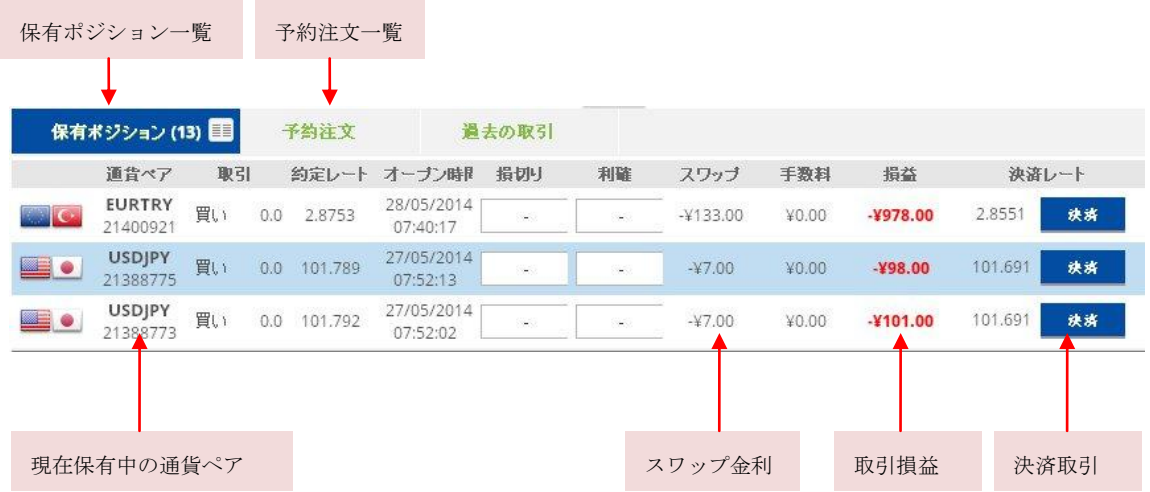

保有ポジションに指値・逆指値の設定を追加する場合は、通貨ペアをダブルクリックしま す。注文編集のウィンドウが表示され、設定を追加したい指値(もしくは逆指値)のチェ ックボックスをクリックすると、指値(もしくは逆指値)のレートが設定できます。

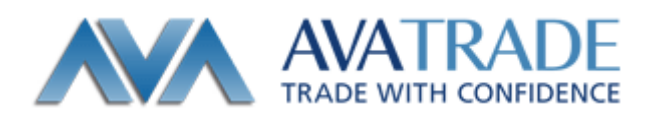

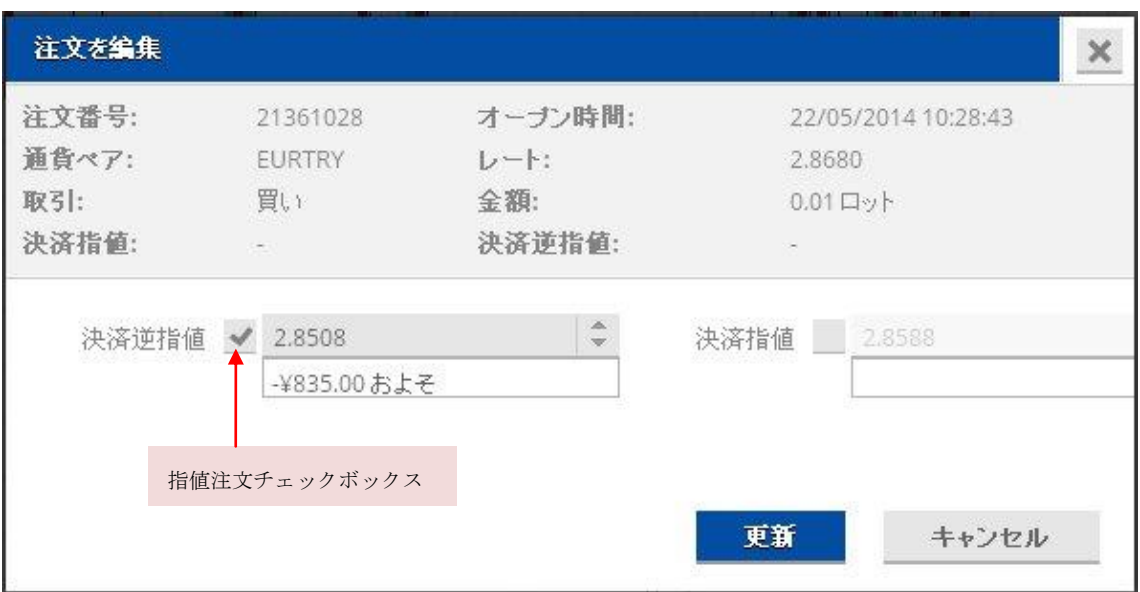

# 各機能の応用

ここでは、便利機能・分析機能の追加方法・チャートのカスタマイズについて説明を いたします。

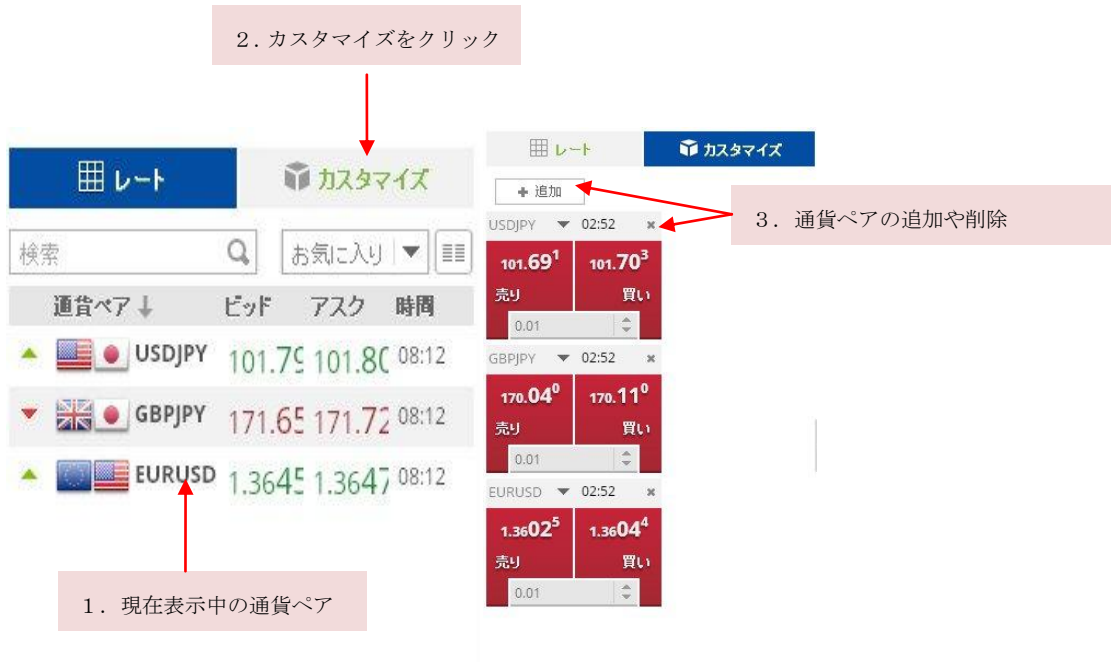

1. レートをクリックすると、現在設定されているレートの一覧が表示されます。

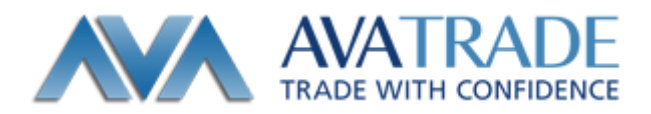

- 2. カスタマイズをクリックすると通貨ペアの追加、また削除が可能な編集ウィンドウが 表示されます。
- 3. 通貨ペアの追加をする場合は追加ボタンをクリックします。 通貨ペアを削除する場合 には通貨ペア右上の×をクリックします。

## Trading Central (トレーディングセントラル)

SIRIX では、Trading Central の分析機能を用いた様々なトレード手法を確認する 事ができます。

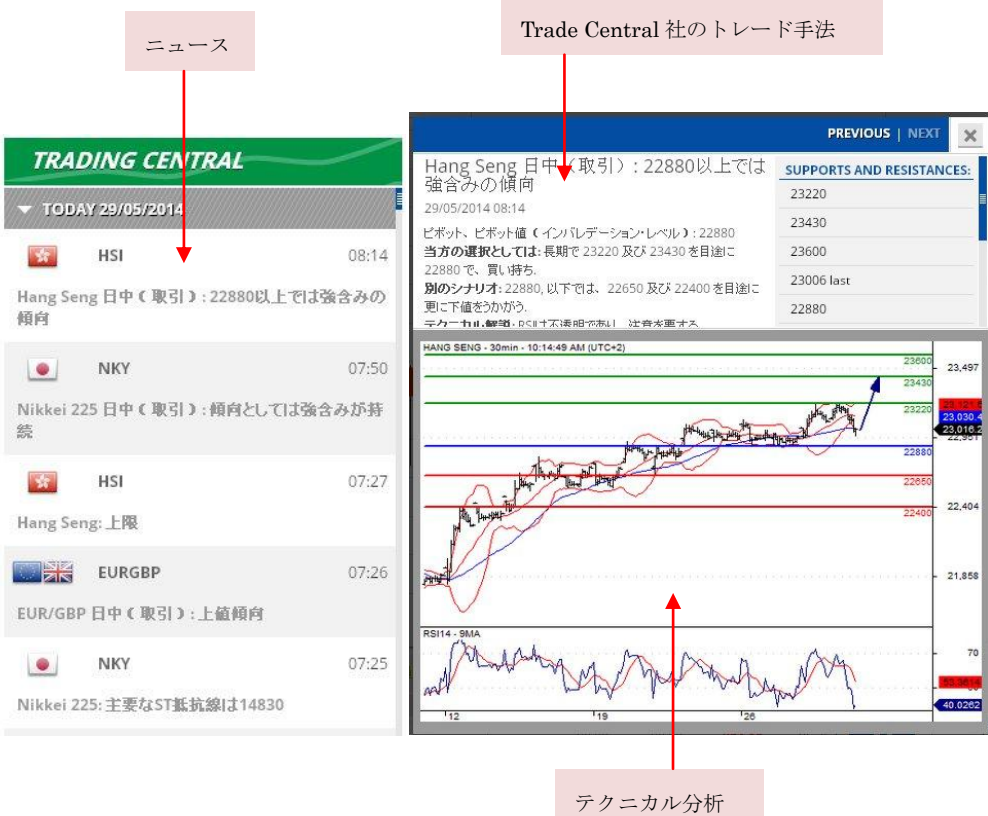

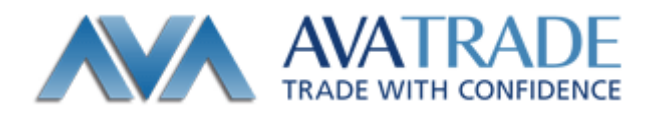

1. ニュースをクリックします。

2. Trading Central 社のトレード手法、使用テクニカル分析のウィンドウが表示されます。

#### チャート上のショートカットツール

チャート上にショートカット機能がございます。 ショートカット機能の詳細は以下の画像をご参照ください。

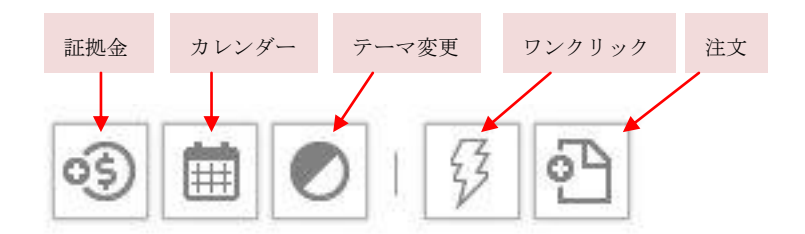

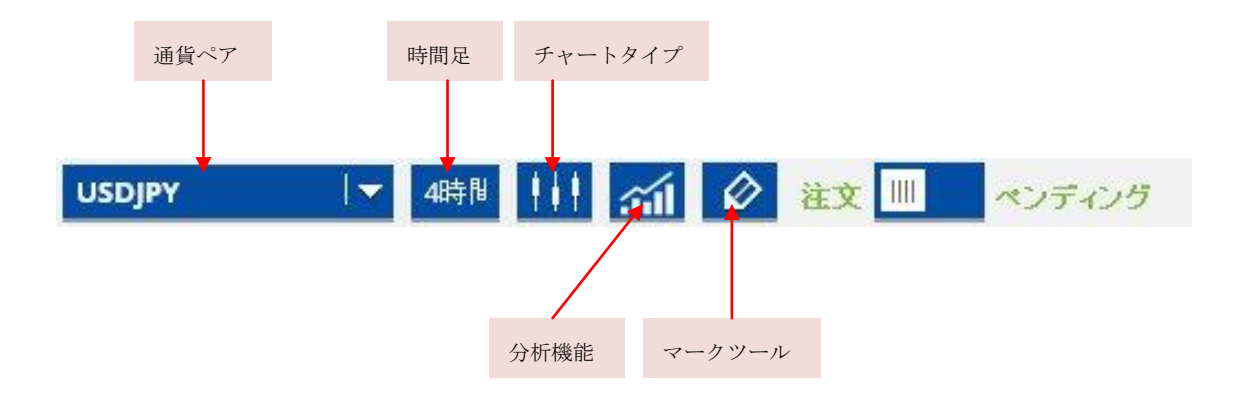

証拠金:お客様専用ページのログイン画面を表示します。専用ページにログインして、取

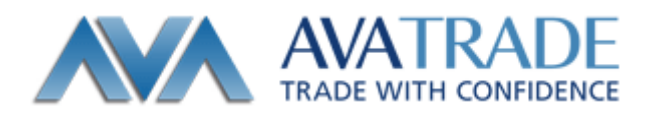

引報告書を確認することが可能です。

カレンダー:経済指標カレンダーを表示します。

テーマ変更:取引画面全体の色を変更できます。(初期設定では黒に設定されております)

ワンクリック:ワンクリック機能を有効にします。こちらが有効に設定されている場合、 レートチャート上の売り、または買いをクリックしていただくだけで注文が発注されます。

注文: 注文の発注画面を表示させます。

通貨ペア:通貨ペアの変更ができます。

時間足: 時間足の変更ができます。

チャートタイプ:チャートの種類が変更できます。 ローソク足チャート・バーチャート・ラインチャートが選択できます。

分析機能:移動平均線・MACD などの分析機能が選択できます。

マークツール: 直線、水平線、フィボナッチなどを選択できます。